# Unit Financial System (UFS) User Guide

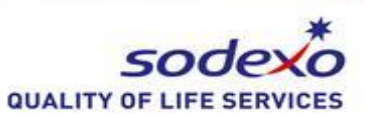

### **New Node ID Configuration in Web UFS** *(For existing users of the web UFS application)*

**Please note:** Please note that this instruction is for new NODE IDs only. If you are setting up a **new node ID** in Web UFS, *for a new unit, or a unit already in web UFS moving from an existing node to a new node ID, you will need to follow the instructions below:*

**What is a node ID?** Web UFS requires units to be set up and organized with a node ID. A node ID (think data bases) is linked to a primary unit number and can contain many units and/or sub units. Units in each node ID will share data related to vendors, customers, cashiers, where applicable. Web UFS users must request access to each node via the [Information Security Access Request Form,](https://sodexhoinfo-usa.com/ist/isappv2.nsf/launch?openform) and can have access to many node IDs, as required for UFS data entry or validation.

*\*\*If you need to request a new node ID, please complete the Web UFS New Node ID request, under the Finance section of the Information Security Access Request Form.* 

#### sodexo QUALITY OF LIFE SERVICES Sodexo\_Net Canada Sodexo Net USA Office 365 Sodexo\_Net USA Office 365 Web Portal Sodexo Net Canada Office 365 Mail (OWA) **O** Password Assistance Select the MySodexo link: Office 365 Resource Page **Sodexo LINK** SodexoSupport SodexoUSA.com MuSodexo **HR Information and Help Sodexo Tech Support Sodexo USA Website** Sodexo Web Application Resource SodexoCA Sodexo\_Net Group MySodexo Sodexo Net Worldwide **Sodexo Web Application Resource** Sodexo Canada Website **Sparx** sodexofoundation Sodexo.com **Recognition Program** formerly Motivation Solutions **Sodexo Foundation Website Sodexo Group Website**

*ACCESSING MYSODEXO*

If you are using a Sodexo computer, you will probably have the Sodexo home page as the default home page. If not, the web address for the home page is:

<http://www.sodexousa.com/defaulthome/>

You may need to run a system test to ensure your computer is set up to run Sodexo's web based applications. Please let the test run. If the test fails, it is likely you do not have

Administrative Rights to your computer. If it is a client computer, please ask your client network administrator for temporary rights to run the test. If your client wants additional information on this test, contact the Help Desk for detailed information. If the computer is a Sodexo computer, please contact the Help Desk for assistance.

#### **Instruction Steps:**

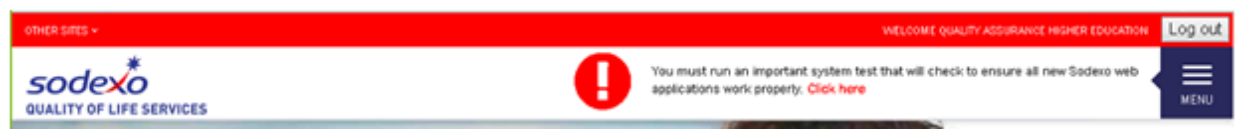

Once the test is completed, you should be on the following log in page:

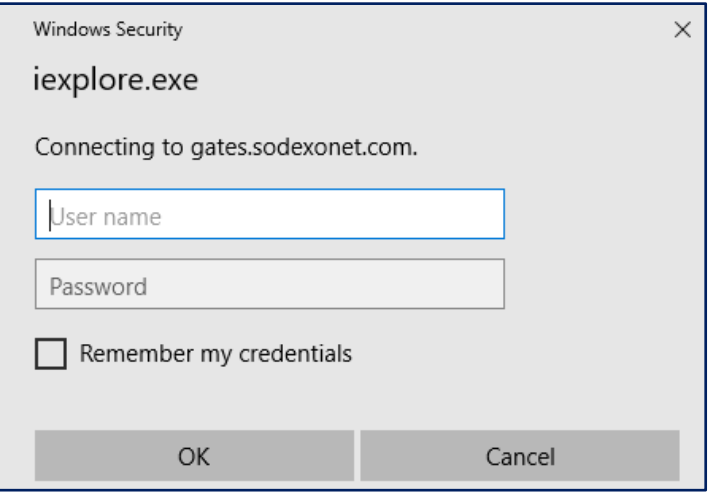

## *ACCESSING WEB UFS*

In MySodexo, select Unit Financial System (applications order may vary):

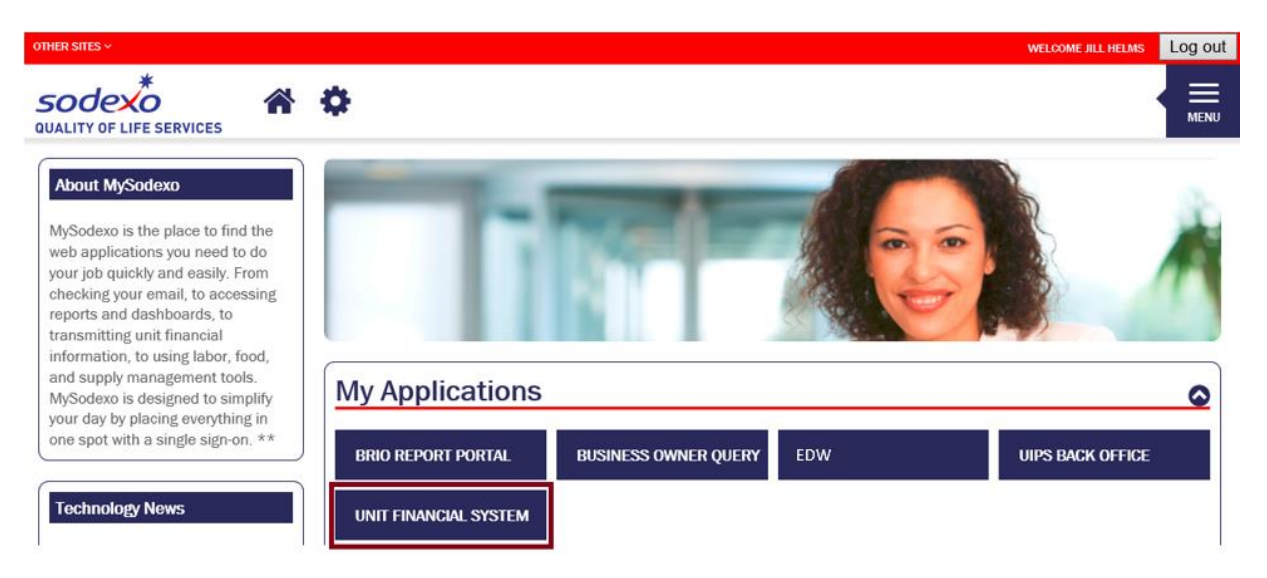

The following main screen will appear. Click the "Launch UFS" button to enter Web UFS.

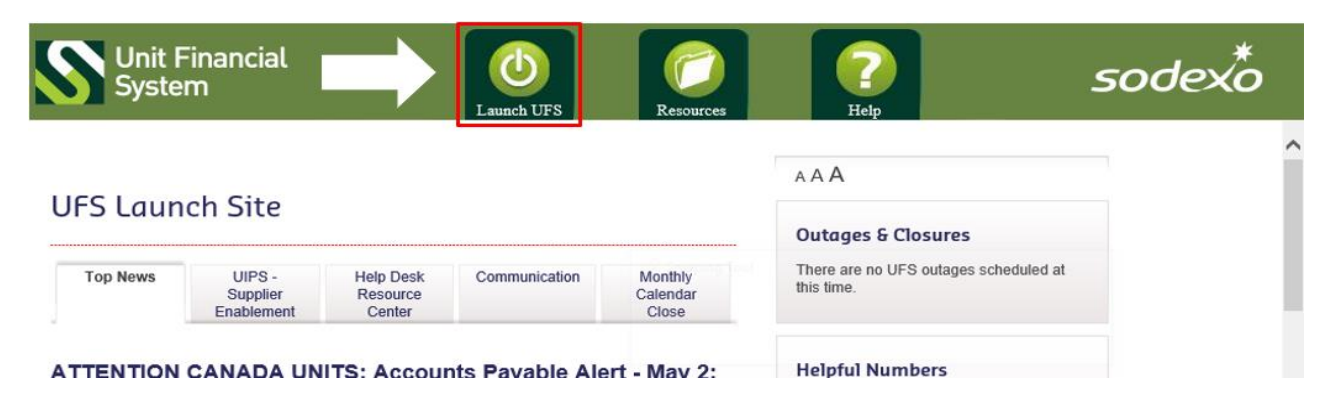

The following page will appear:

#### **PLEASE NOTE:**

You will not be allowed to enter any of the modules on this screen until you complete the System Configuration.

Select the "Setup" option tab and then "System Configuration" from the drop down menu:

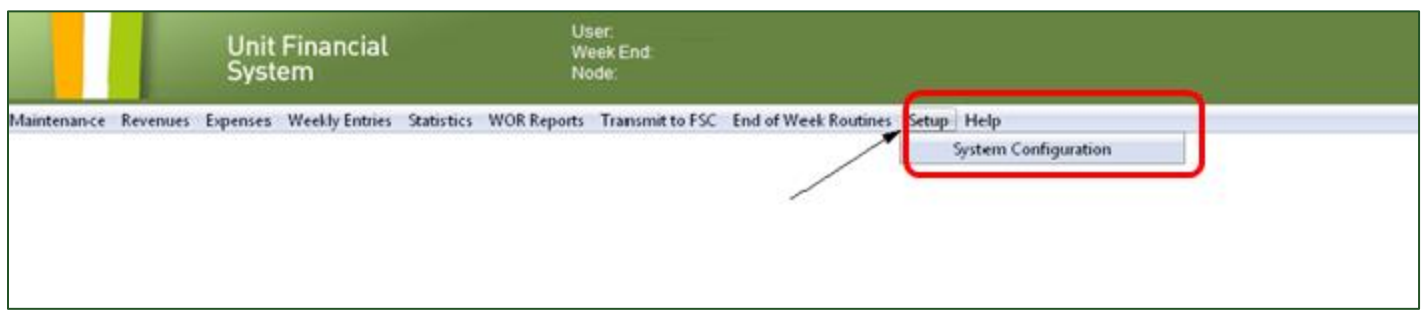

The following screen will appear. Click "Edit" to change the default information to current week and period.

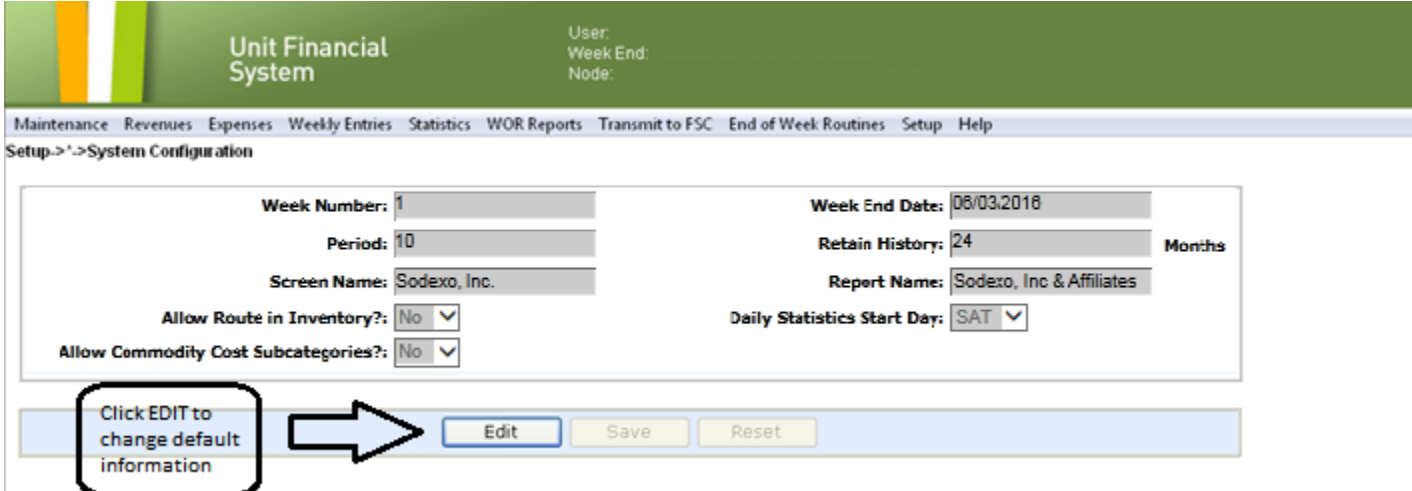

**NOTE:** Please work with Operations Accounting or your Finance Director to determine the Week End Date, Week Number, and Period. No other fields should be changed in this section.

You only have one chance to make changes, so check your data carefully to ensure accuracy before saving. If you find you made an error after saving, you will need to contact the Help Desk for assistance.

Once you save your edits, you will be required to exit the Unit Financial System and log back in. When doing so, please exit completely out of MySodexo. Log back into MySodexo and then access the Unit Financial System. You should now be able to access the Maintenance section of UFS.

The following screen will appear. Select the Units option on the drop down menu.

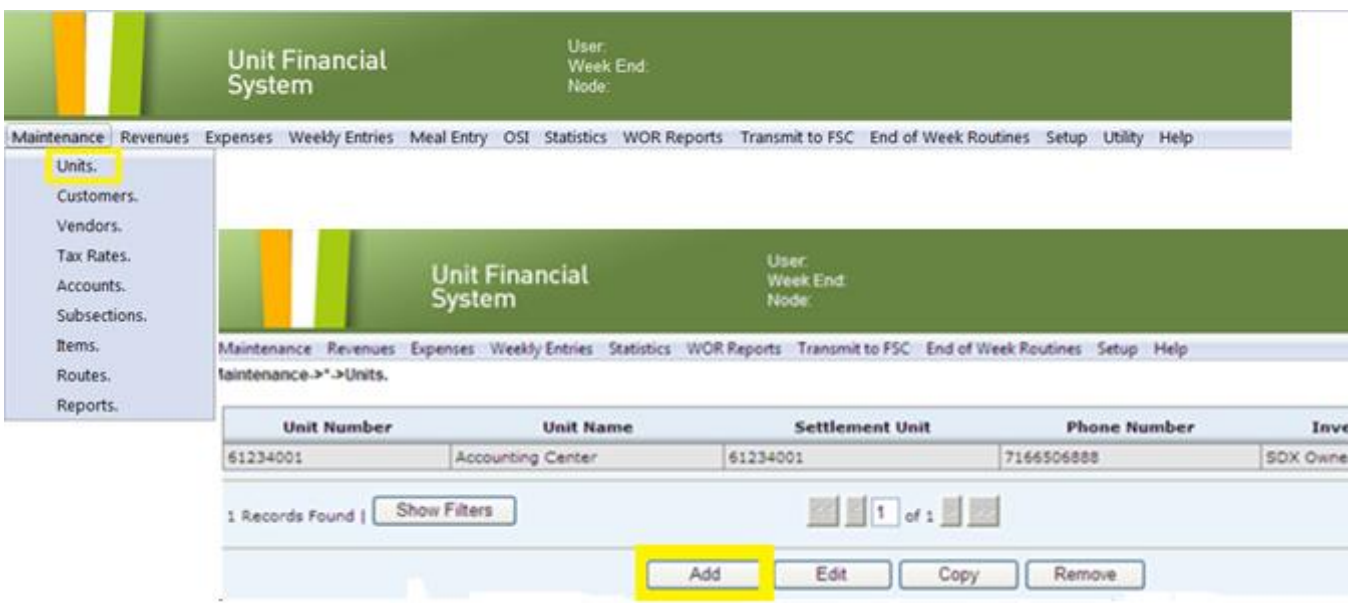

Click the "Add" button and the following screen will appear:

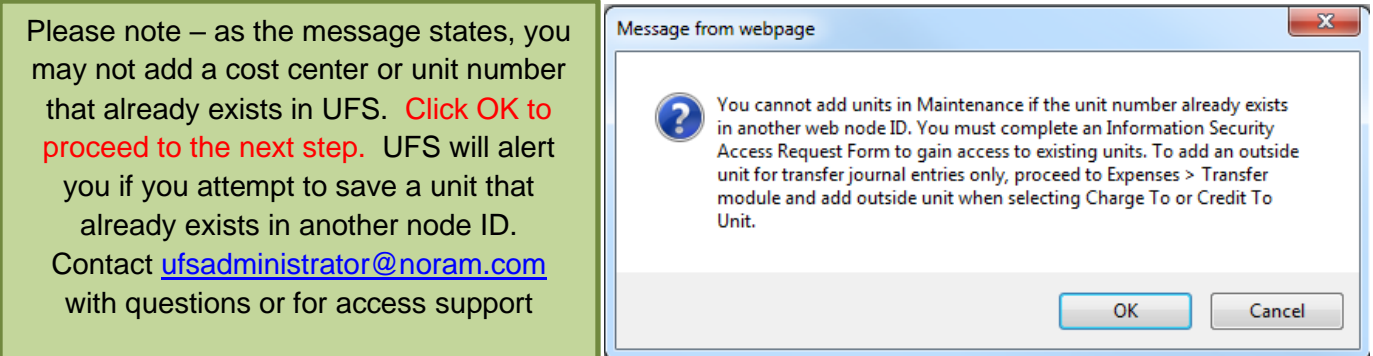

Click OK to remove message and advance to the next screen:

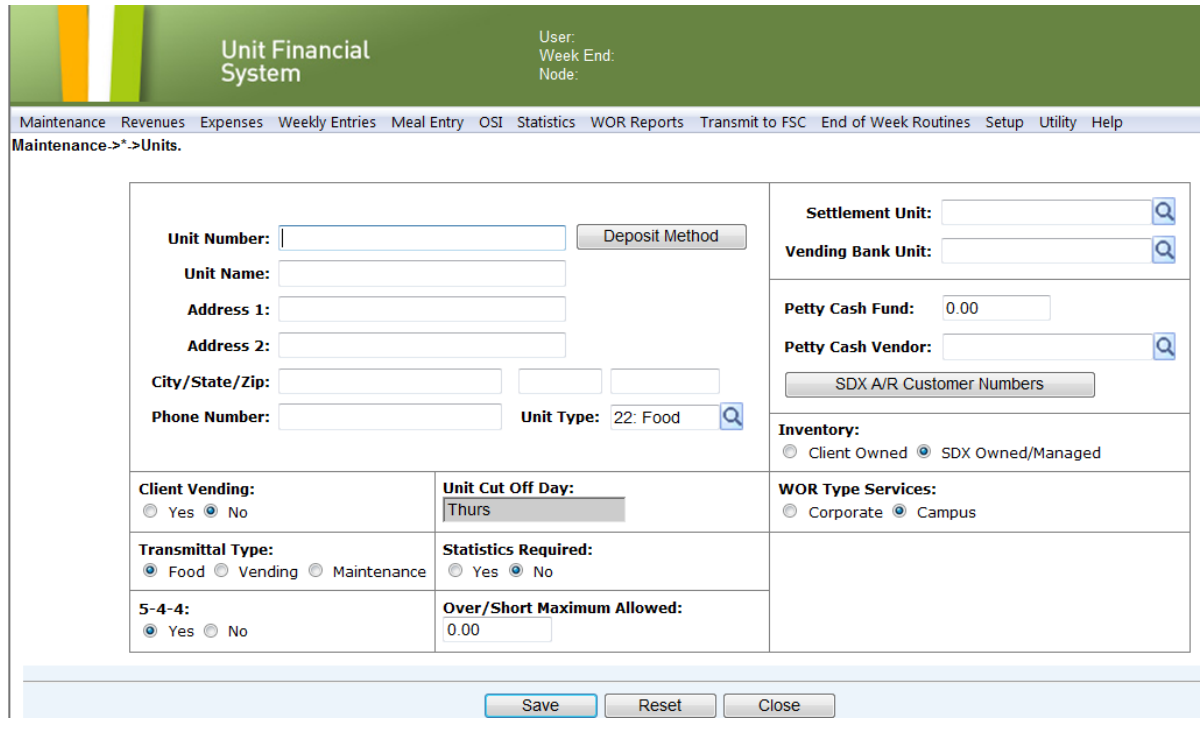

Enter Unit data for all empty fields. *(Campus sample shown, fields may vary slightly by business line)*

Update defaulted information such as Unit Type, Client Vending, Transmittal Type and Statistics Required as applicable. You must click  $\Box$  SDX A/R Customer Numbers and add the A/R customer number in order to set up your billing customers for this unit. You can obtain this A/R number from Accounts Receivable Department at the Buffalo Financial Service Center, if needed. (800) 828-7762 option 2, option 2

After you complete the Unit Maintenance information, you will need to enter your vendors. Select "Maintenance" and then "Vendors" from the drop-down menu.

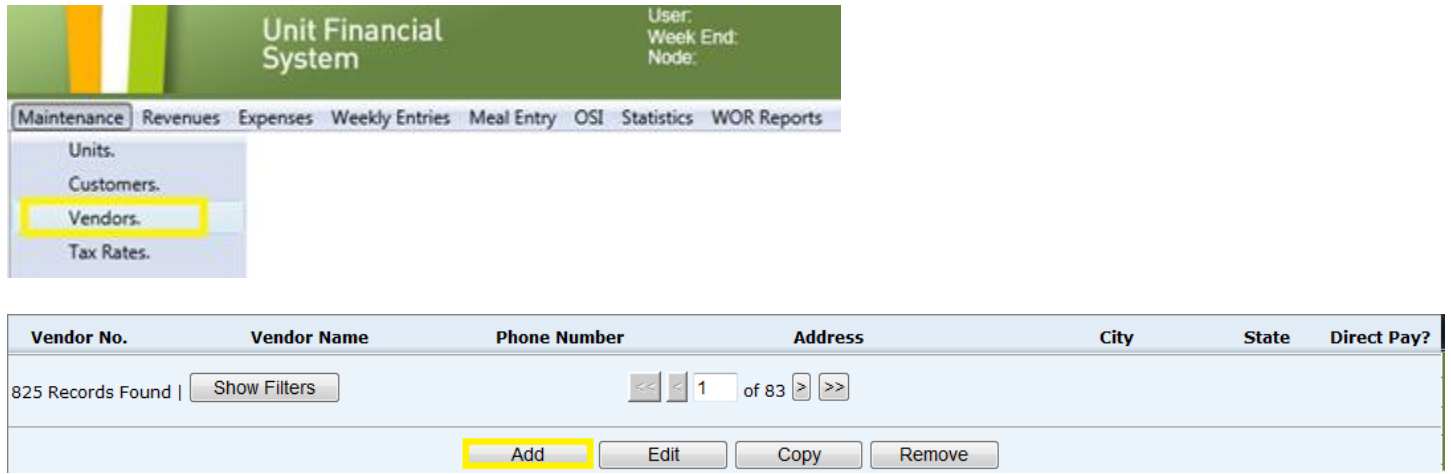

Click the "Add" button and the following screen will appear:

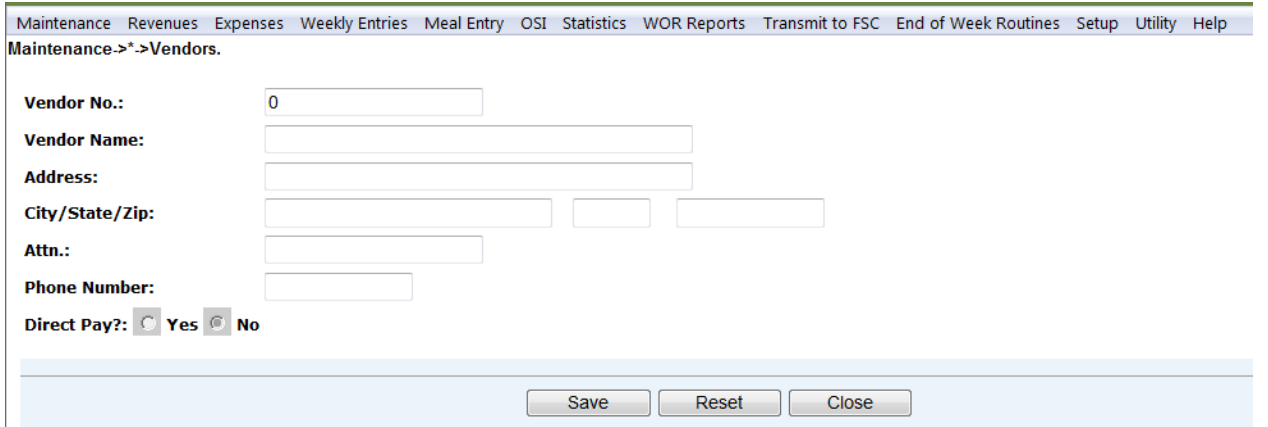

Enter your vendor information. You can obtain the vendor number by contacting Accounts Payable department at the Buffalo Service Center at (800) 828-7762 option 1, option 2 or by doing a vendor search on the Sodexo Net [Vendor White Pages.](https://sodexhoinfo-usa.com/vendorinquiry.nsf/$$Search?OpenForm)

**\*\* Important** - you will not be able to add an electronic or "Direct Pay" vendor number as they will be added to UFS automatically. When suppliers are enabled to the electronic process vendor numbers are uploaded directly into UFS.

You will now need to enter your tax information. Select "Maintenance" and then "Tax Rates" from the drop down menu:

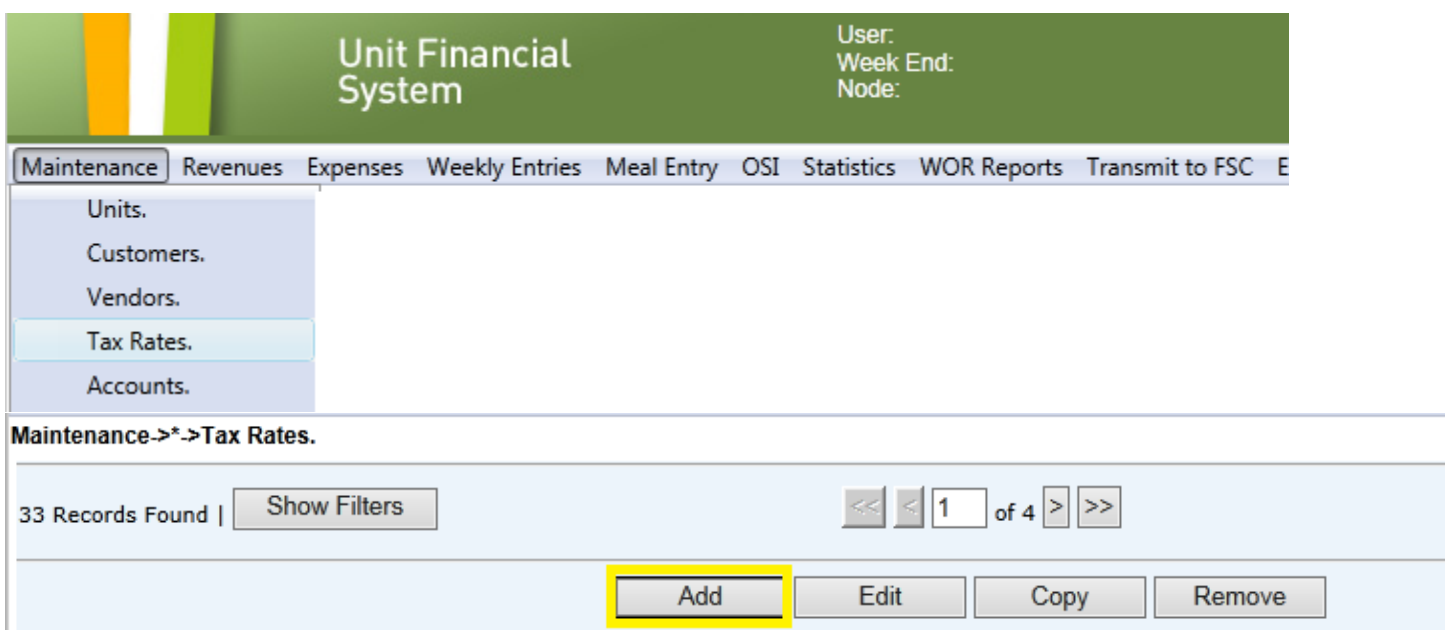

Click the "add" button on the bottom of the page and the following screen will appear:

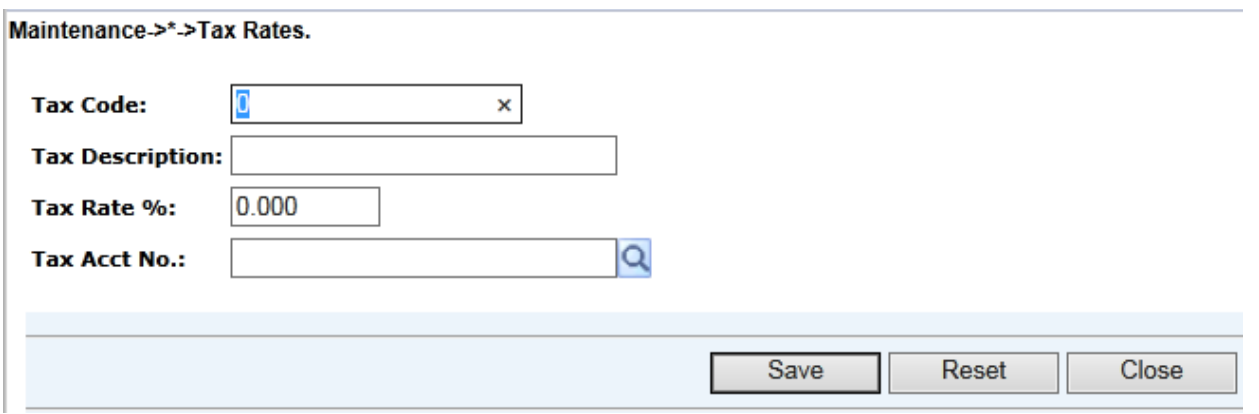

Enter your tax rate information. Work with Operations Accounting or your Finance Director if you need assistance in determining the tax account number.

You are now ready to enter your weekly financial data.

\*\*Please Note: Other unit setup data, cashiers, worksheets, templates, etc. must also be added, as required. History will not be available in the new node, but will begin building as you enter data and transmit. If your unit is not new and existed in another node ID, you will still be able to access historical data through the previous node ID, or through your Brio Report Portal.

If you need any technical assistance with Web UFS, please contact the Help Desk at 888-667-9111 option 1, option 2.

Training on how to use the Unit Financial System, including more information on adding setup data to all modules is available. Refer to the [Web UFS Training page](https://us.sodexonet.com/sites/sdxnet-us/home/our-company/our-departments/finance/ufs.html) on Sodexo\_Net for self-paced training available on Ingenium as well as short tutorials for a quick refresher on a specific module.